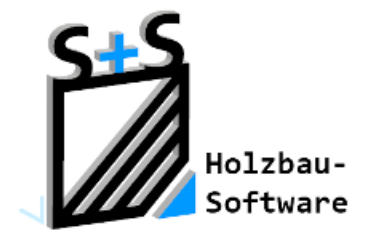

Kurzbeschreibungen zur S+S 3D-CAD / CAM Software

# **Fenster und Türen**

**1. Inhaltsverzeichnis**

<span id="page-0-0"></span>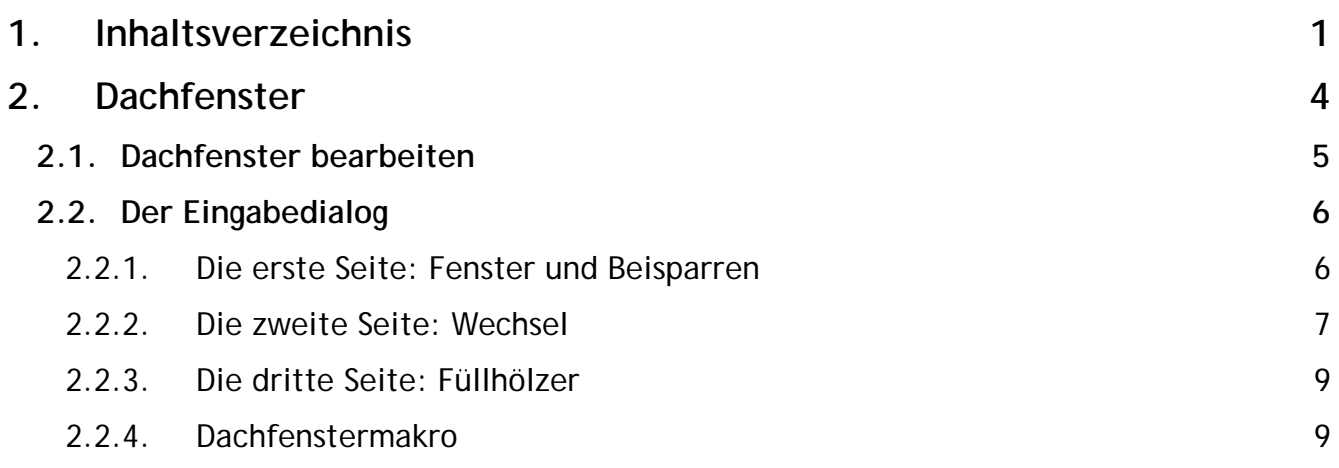

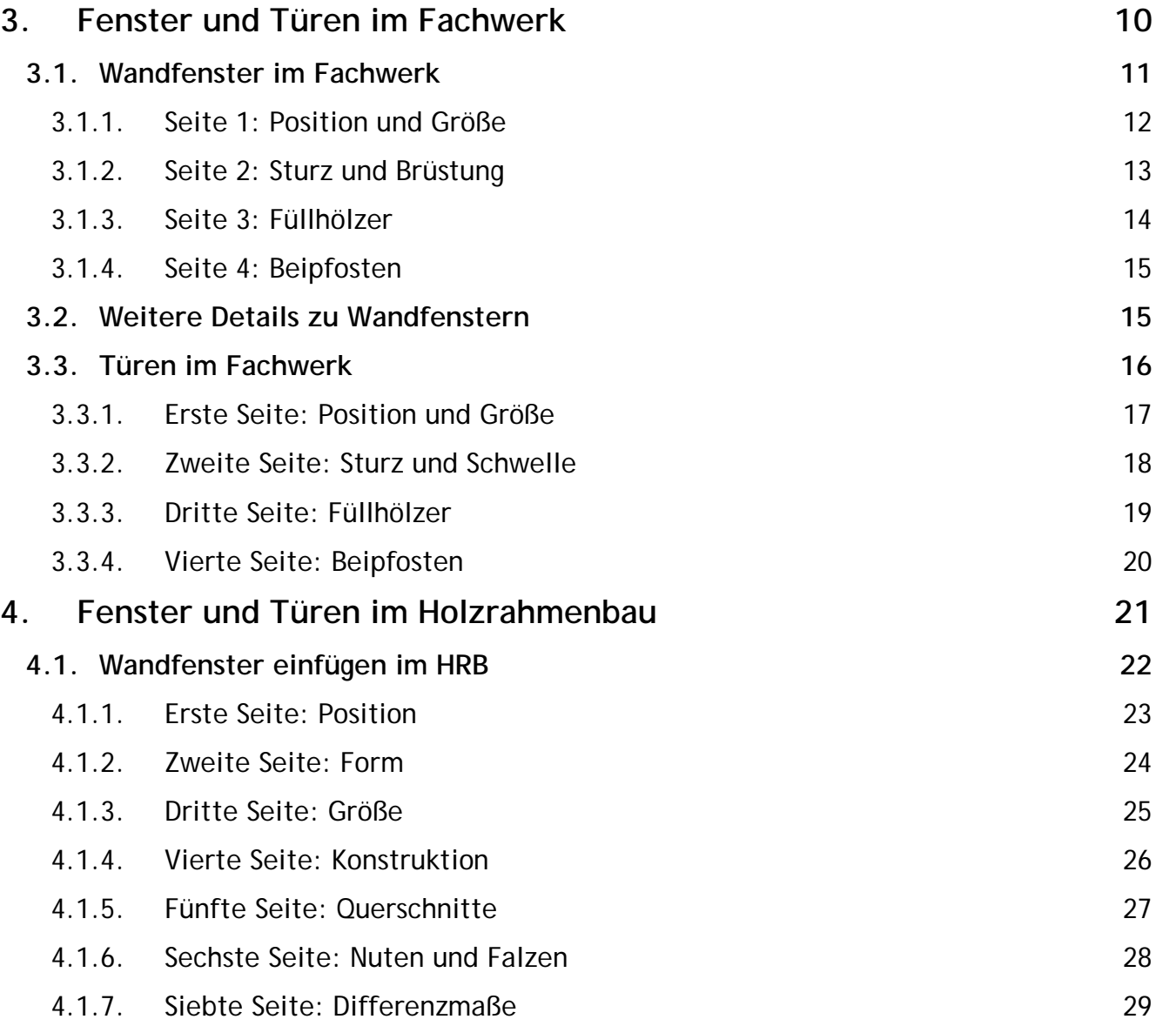

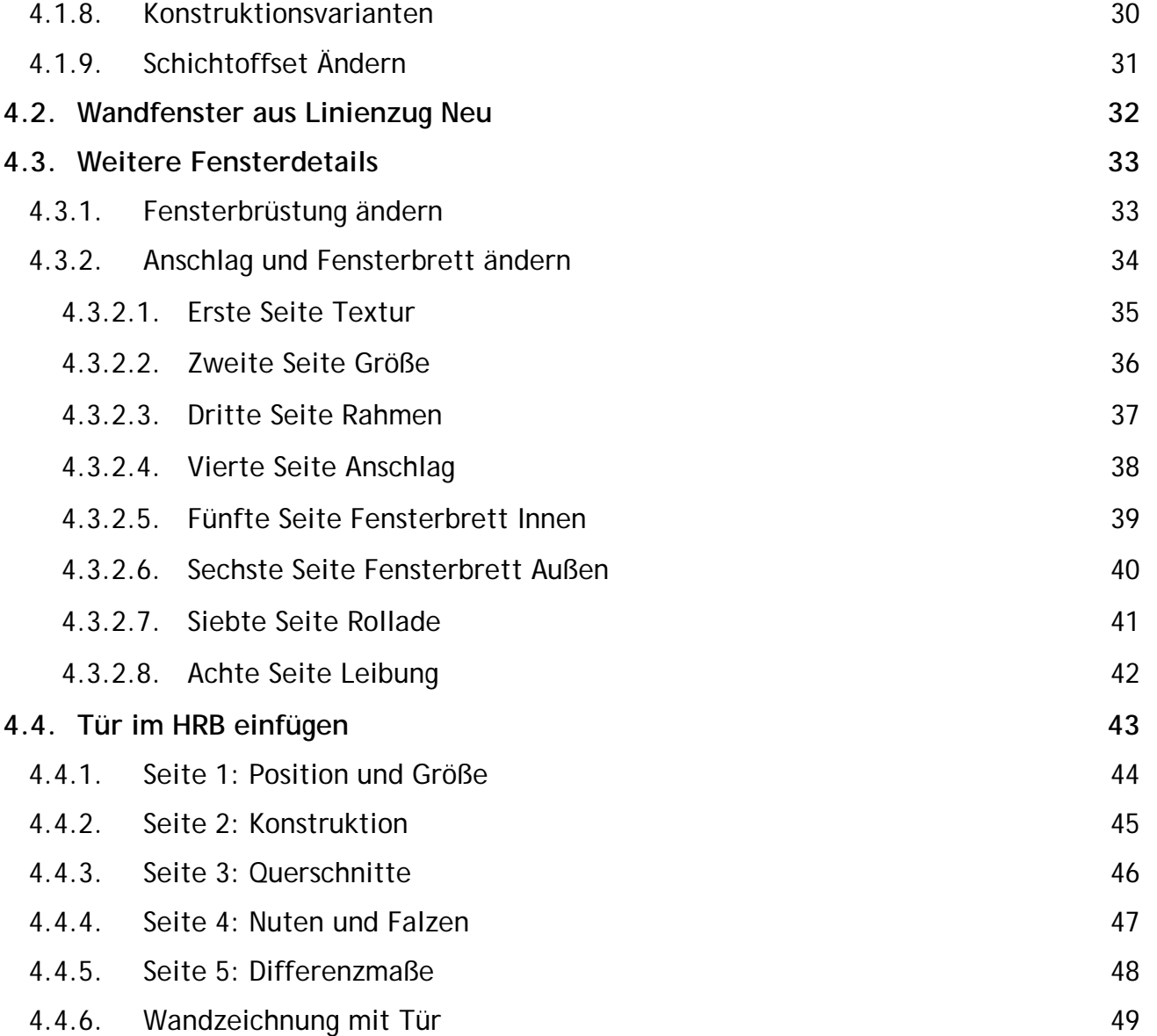

#### 4.4.7. [Konstruktionsvarianten](#page-49-0) 50

### <span id="page-3-0"></span>**2. Dachfenster**

DACHFENSTER werden unabhängig von Fachwerk und Holzrahmenbau direkt in die Dachflächen eingegeben.

Zunächst können über eine der Kacheln unten rechts oder über das Hauptmenü und dann GRUNDRISS/DACH WAND DECKE Fenster aufgerufen werden.

Es ergeben sich dadurch 3 neue Kachelgruppenpunkte:

DACHFENSTER, TÜREN UND WANDFENSTER und DACHFENSTERMAKROS.

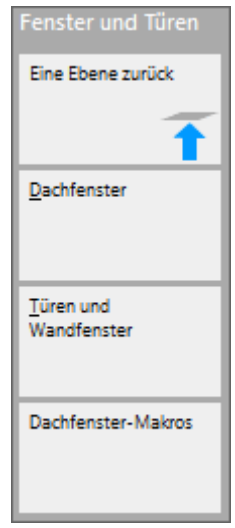

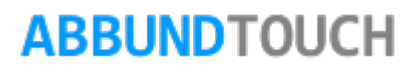

### **2.1. Dachfenster bearbeiten**

<span id="page-4-0"></span>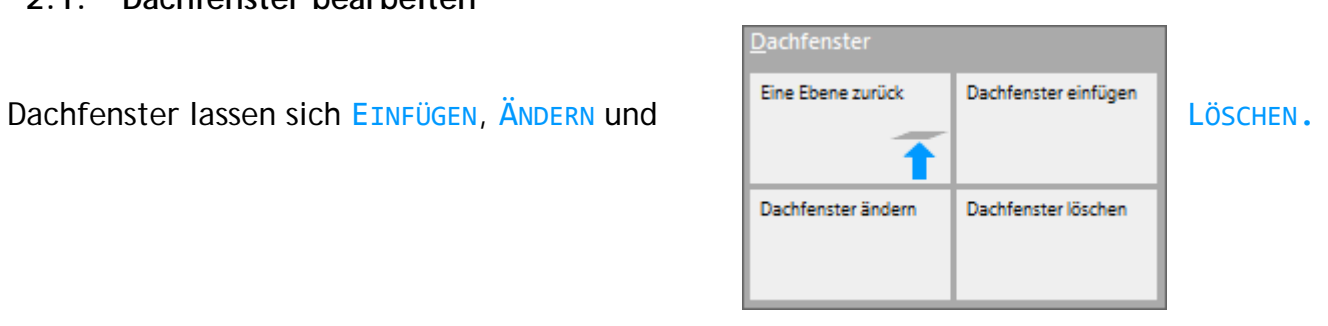

Nach dem Einfügen wird das eigentliche Dachfenster mit einem Rechteck markiert.

Dazu kommen bei Bedarf noch die Hölzer WECHSEL und FÜLLHOLZ, die über den 3seitigen Eingabedialog angelegt werden können.

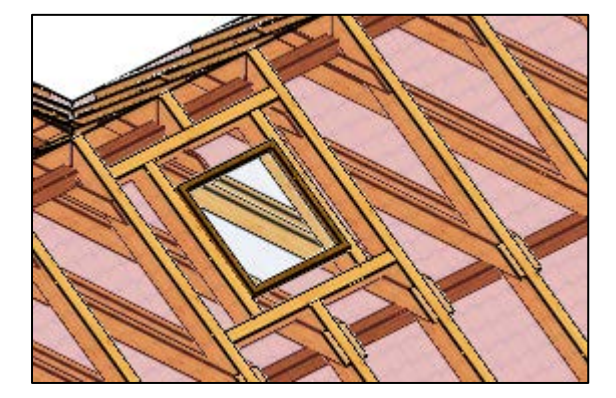

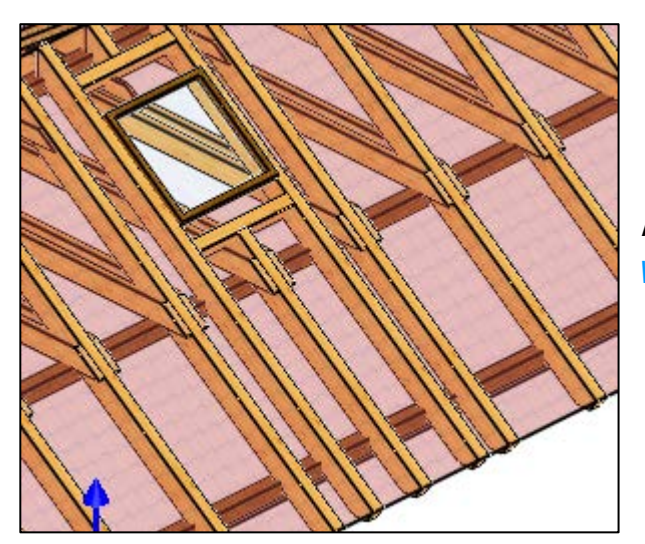

Anstatt der FÜLLHÖLZER kann auch jeweils ein BEISPARREN gewählt werden. So werden die WECHSEL verkürzt.

### <span id="page-5-0"></span>**2.2. Der Eingabedialog**

Hier können zusätzlich zu dem Fenster, Beisparren oder Füllhölzer und Wechsel eingegeben werden.

<span id="page-5-1"></span>2.2.1. Die erste Seite: Fenster und Beisparren

Mit einem Häkchen bei SOFORT AKTUALISIEREN können die Eingaben direkt im Dach verfolgt werden.

Der ABSTAND OBERKANTE SPARREN ist sozusagen die Einlasstiefe des Fensters in den Sparren. Positive Werte rutschen das Fenster aus den Sparren hinaus.

Die Position des Fenster wird von der LINKEN HAUSKANTE aus gemessen. Es wird ferner die OBERE FENSTERHÖHE, die FENSTERBREITE und die eigentliche FENSTERHÖHE eingegeben.

Der Abstand der ersten DACHLATTE von der UNTEREN FENSTERKANTE kommt nur bei einem Dachaufbau zum Tragen.

Danach folgen die Felder für mögliche BEISPARREN. Die DIMENSIONEN können von den eigentlichen Sparren durch ein Häkchen übernommen oder andere Werte eingetragen werden.

Außerdem kann ein EIGENES MATERIAL eingetragen werden.

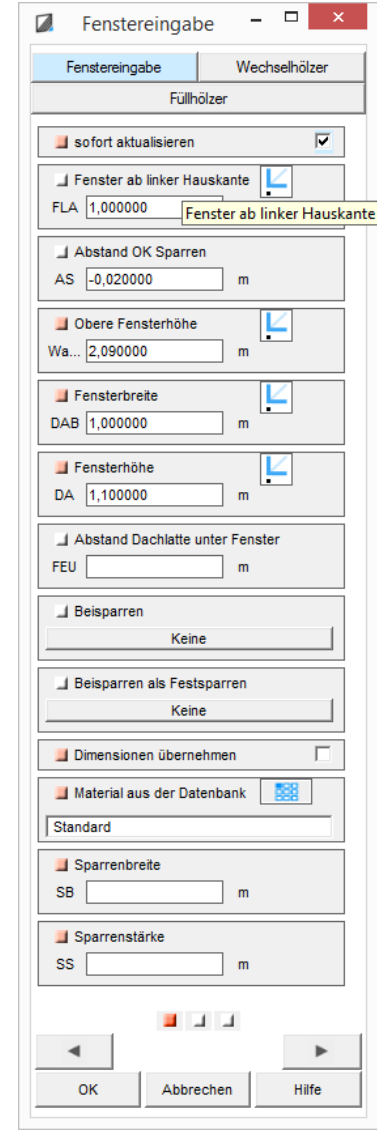

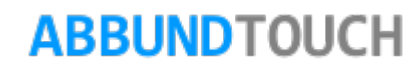

<span id="page-6-0"></span>2.2.2. Die zweite Seite: Wechsel

Auf der 2ten Seite werden die WECHSEL definiert.

Es können wieder die Querschnitte der Sparren übernommen werden oder eigene Werte eingetragen.

Dann werden die ANSCHLÜSSE der Wechsel definiert. Wie gehabt ZAPFEN oder Ähnliches.

Der ABSTAND ZUM OBEREN und zum UNTEREN WECHSEL wird einfach entlang der Dachfläche gemessen. Diese Felder werden aufgrund der umständlichen Berechnung in der Regel leer gelassen.

Der zusätzliche WECHSELABSTAND wird OBEN an der Position abgenommen, wo eine waagerechte Verbindungslinie vom oberen Rand des Fensters auf die untere Seite des Sparrens, der Anlage des Wechsels trifft.

Der zusätzliche WECHSELABSTAND wird UNTEN an der Position abgenommen, wo eine senkrechte Verbindungslinie vom unteren Rand des Fensters auf die untere Seite des Sparrens, der Anlage des Wechsels trifft.

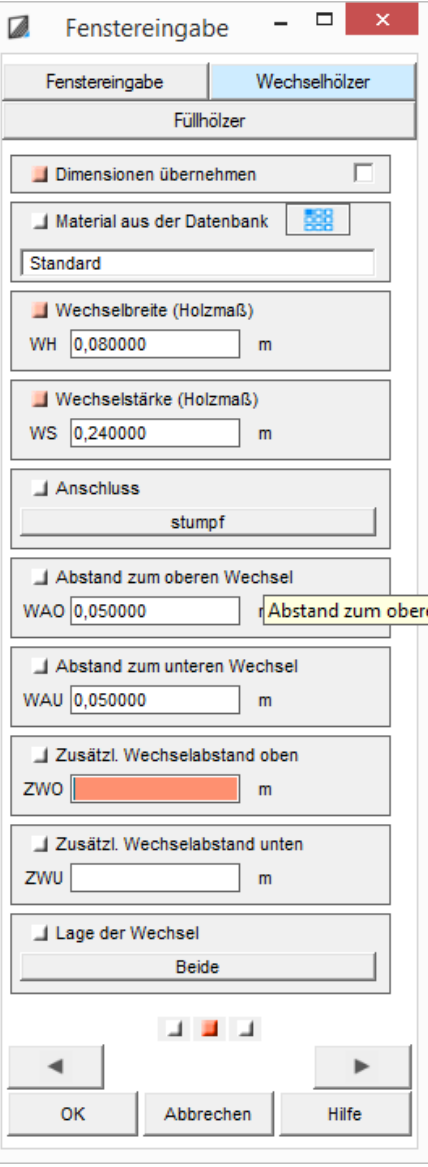

Daraus ergeben sich zum Beispiel bei einer Dachneigung von 40°Abstände oben von 0,215m und unten von 0,151m. Um noch die Dämmung unterzubringen, kann hier oftmals mit einem zusätzlichen Wert von 0,1m gearbeitet werden.

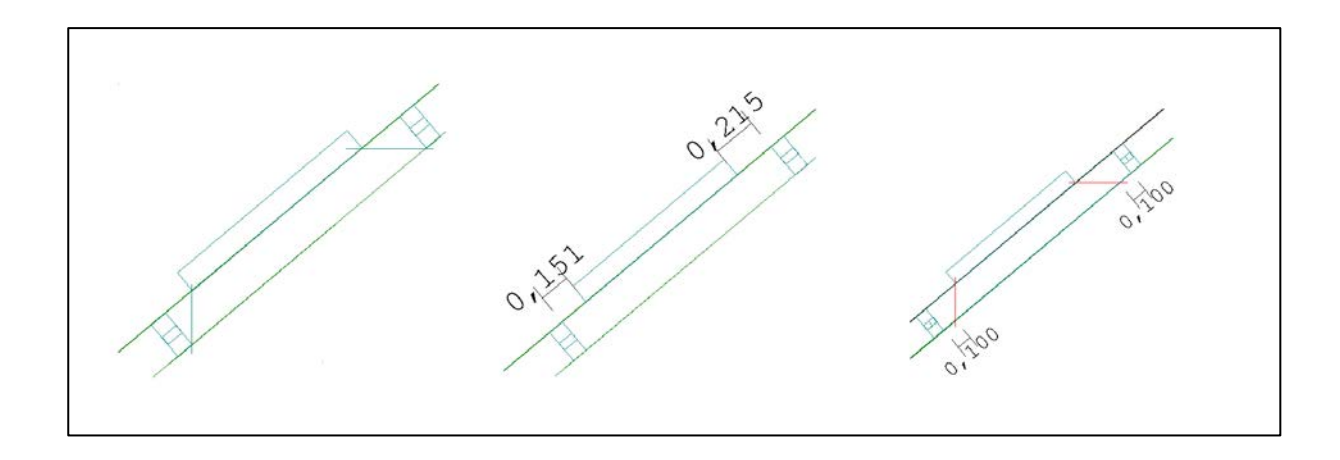

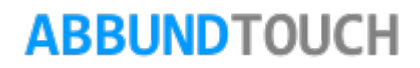

### <span id="page-8-0"></span>2.2.3. Die dritte Seite: Füllhölzer

Auf der 3ten Seite werden die Werte für die FÜLLHOLZER angegeben. Die Querschnitte können wieder von den Sparren übernommen werden und es kann ein zusätzlicher, seitlicher FÜLLHOLZABSTAND eingegeben werden.

Außerdem kann wieder der Anschluss gewählt werden und wie viele der FÜLLHÖLZER eingebaut werden.

#### <span id="page-8-1"></span>2.2.4. Dachfenstermakro

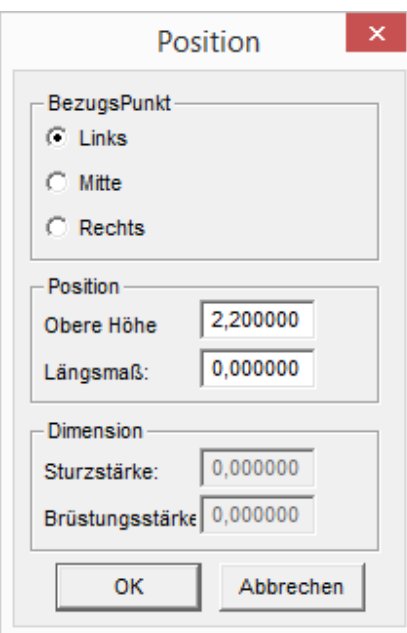

Das Makro kann NEU angelegt, GEÄNDERT und POSITIONIERT werden.

Bei der Positionierung öffnet sich nebenstehender Dialog, der das Einpassen begleitet.

Es steht eine große Auswahl an dachfenstermakros zur Verfügung, deren Rahemn bei der Auswahl auch bildlich dargestellt werden.

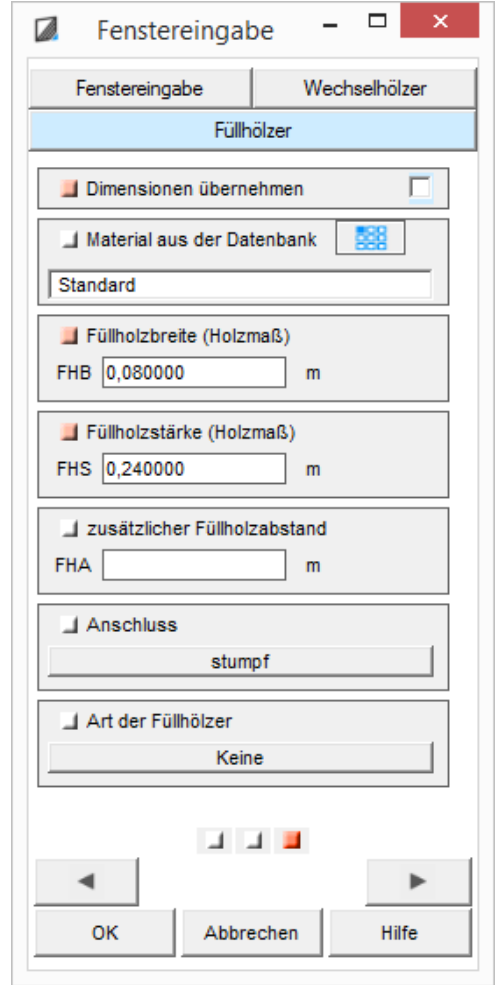

Programmleitfaden der S+S 3D-CAD / CAM Software: **Fenster und Türen**– Seite 10

### <span id="page-9-0"></span>**3. Fenster und Türen im Fachwerk**

Fachwerkwände sind ein Zusatzmodul, welches bei der Version Abbund-Meister schon integriert ist. Über das Hauptmenü über den Homebutton wird die Kachel GRUNDRISS/DACH WAND DECKE ausgewählt. Es erscheint durch einen weiteren Tipp auf den Homebutton folgendes Menü.

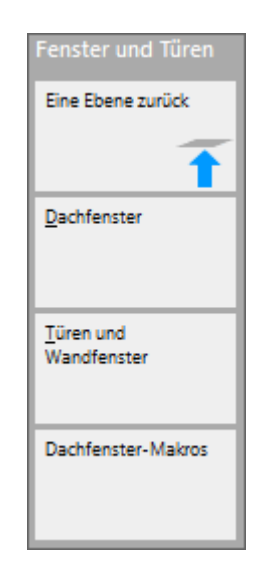

Hier wird TÜREN UND WANDFENSTER gewählt.

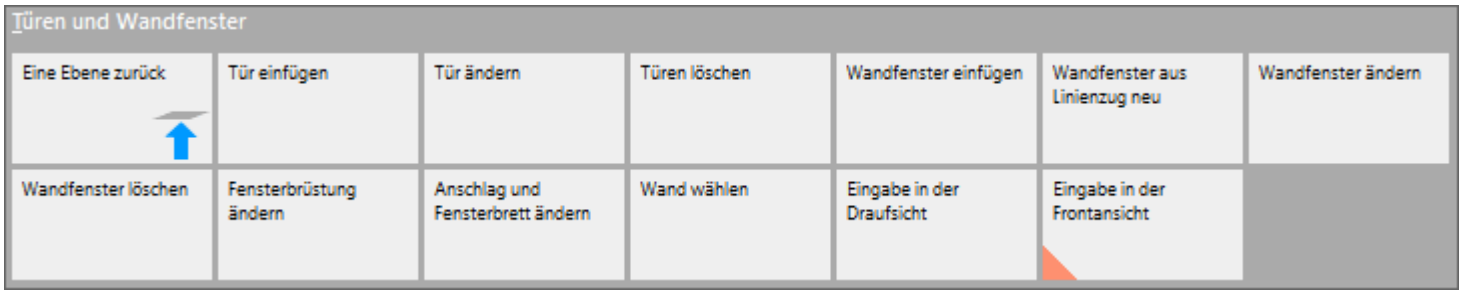

In dieser Kachelgruppe kann noch zwischen der Eingabe in der Draufsicht und der Frontansicht gewählt werden. Die aktive Eingabe erhält ein orengenes Dreieck.

<span id="page-10-0"></span>**3.1. Wandfenster im Fachwerk**

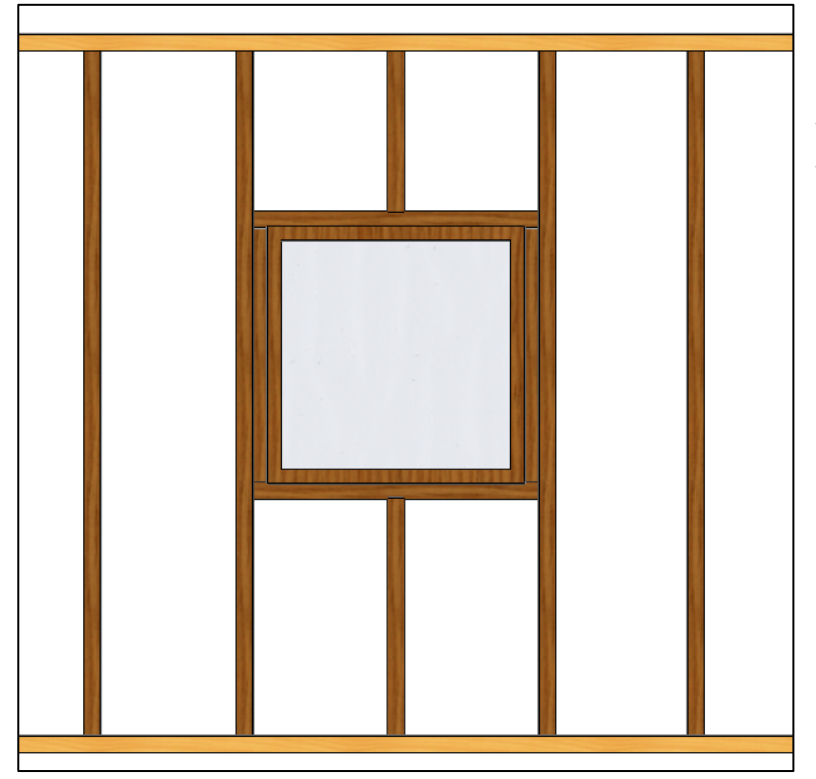

Zusätzlich zu den Eingabefeldern gibt es im unteren Teil des Dialogs 3 Buttons, über die eine weitere Fenstereingabe aktiviert werden kann, oder über die ein voreingestelltes Fenster geladen oder gespeichert werden kann. Die .ffw-Dateien werden im Ordner Fenster unter Abbund28 abgespeichert.

#### © Copyright by S+S Datentechnik für den Holzbau GmbH – Alle Rechte vorbehalten. V30 03/2018

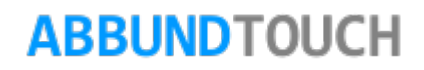

<span id="page-11-0"></span>3.1.1. Seite 1: Position und Größe

Hier werden die POSITION und die GRÖßE des Fensters festgelegt.

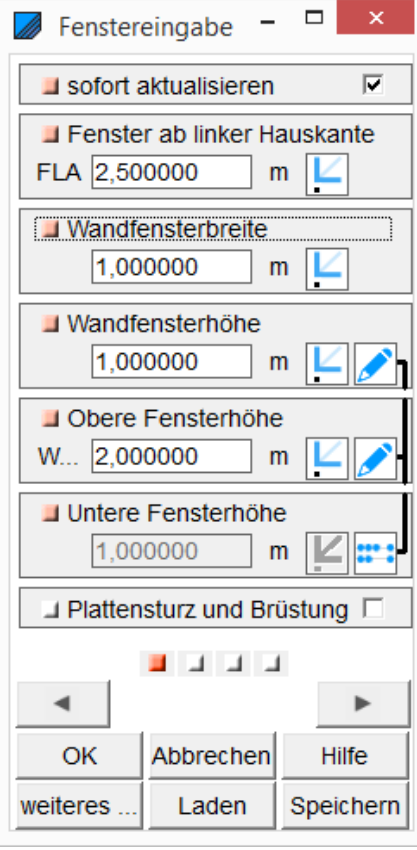

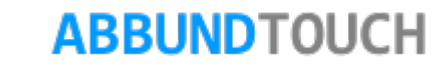

### <span id="page-12-0"></span>3.1.2. Seite 2: Sturz und Brüstung

Für STURZ und BRÜSTUNG können die Dimensionen auch von den Pfosten übernommen werden. Außerdem kann der Abstand der Hölzer zu den anliegenden WECHSELN eingegeben werden.

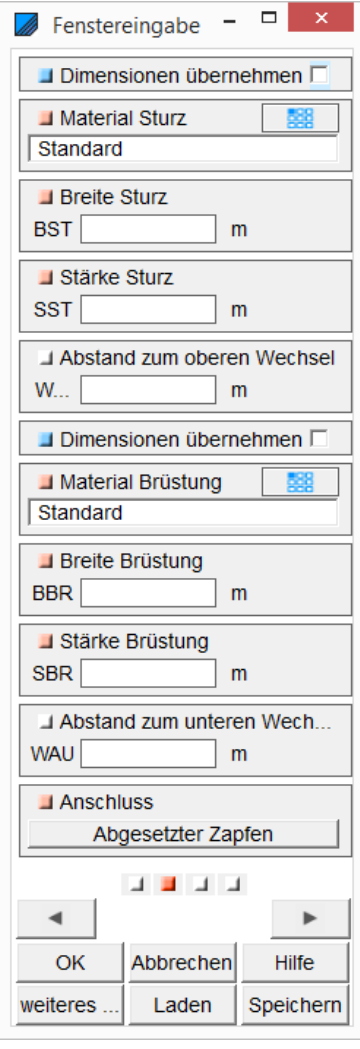

<span id="page-13-0"></span>3.1.3. Seite 3: Füllhölzer

Hier können die seitlichen FÜLLHÖLZER definiert werden.

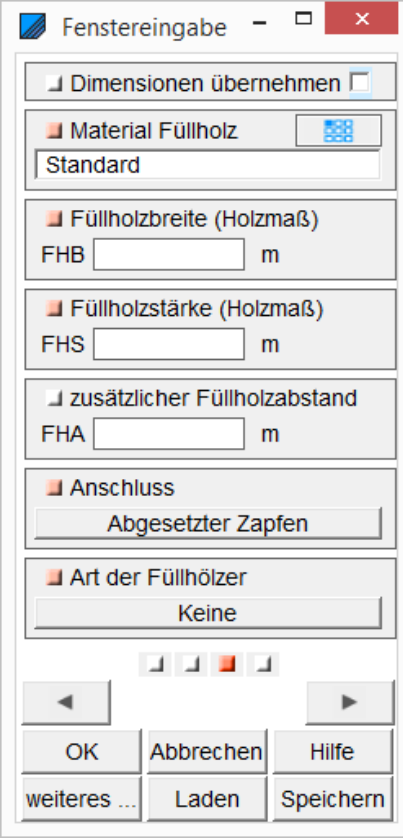

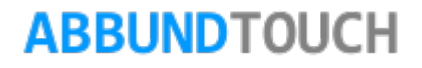

#### <span id="page-14-0"></span>3.1.4. Seite 4: Beipfosten

Hier können die BEIPFOSTEN erzeugt und festgelegt werden, ob diese FESTPFOSTEN sind. Es kann ein Abstand zum Fenster eingegeben und die ANSCHLÜSSE zu Schwelle und Rähm eingegeben werden.

Es besteht die Möglichkeit mehrere Wandfenster nacheinander einzugeben. Dazu kann auf WEITERES FENSTER geklickt werden. Ist das nicht mehr gewollt, wird der Eingabedialog mit OK bestätigt.

Es können auch Fenster gespeichert und geladen werden. Um ein Fenster zu laden, muss sich im Eingabedialog eines z.B. neuen Fensters befunden werden. Die Querschnitte dieses Fensters werden dann nach dem Laden und OK klicken angepasst.

#### <span id="page-14-1"></span>**3.2. Weitere Details zu Wandfenstern**

Details zu WANDFENSTER AUS LINIENZUG, FENSTERBRÜSTUNG und FENSTERBRETT können in den Kapiteln [4.2.](#page-31-0) und [4.3](#page-32-0) (Anklicken) nachgeschlagen werden.

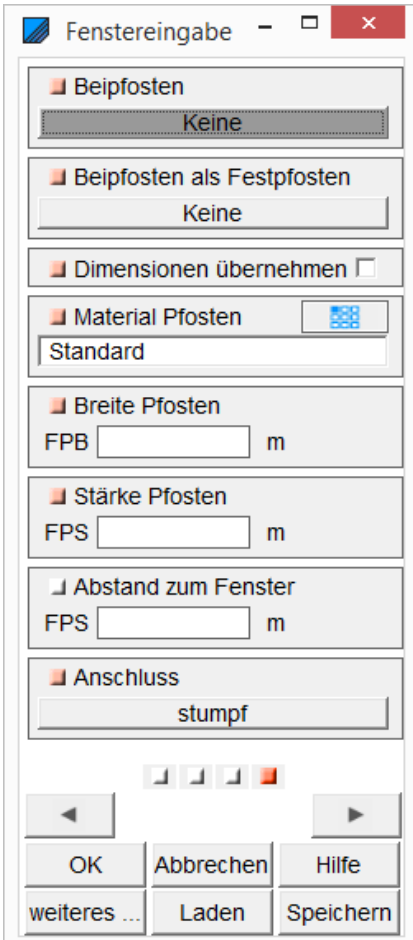

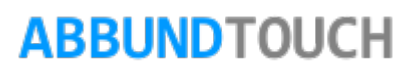

### <span id="page-15-0"></span>**3.3. Türen im Fachwerk**

Zusätzlich zu den Eingabefeldern gibt es im unteren Teil des Dialogs 3 Buttons, über die eine WEITERE TÜREINGABE aktiviert werden kann, oder über die eine voreingestellte Tür geladen oder gespeichert werden kann. Die.tfw-Dateien werden im ORDNER TUEREN unter ABBUND27 abgespeichert.

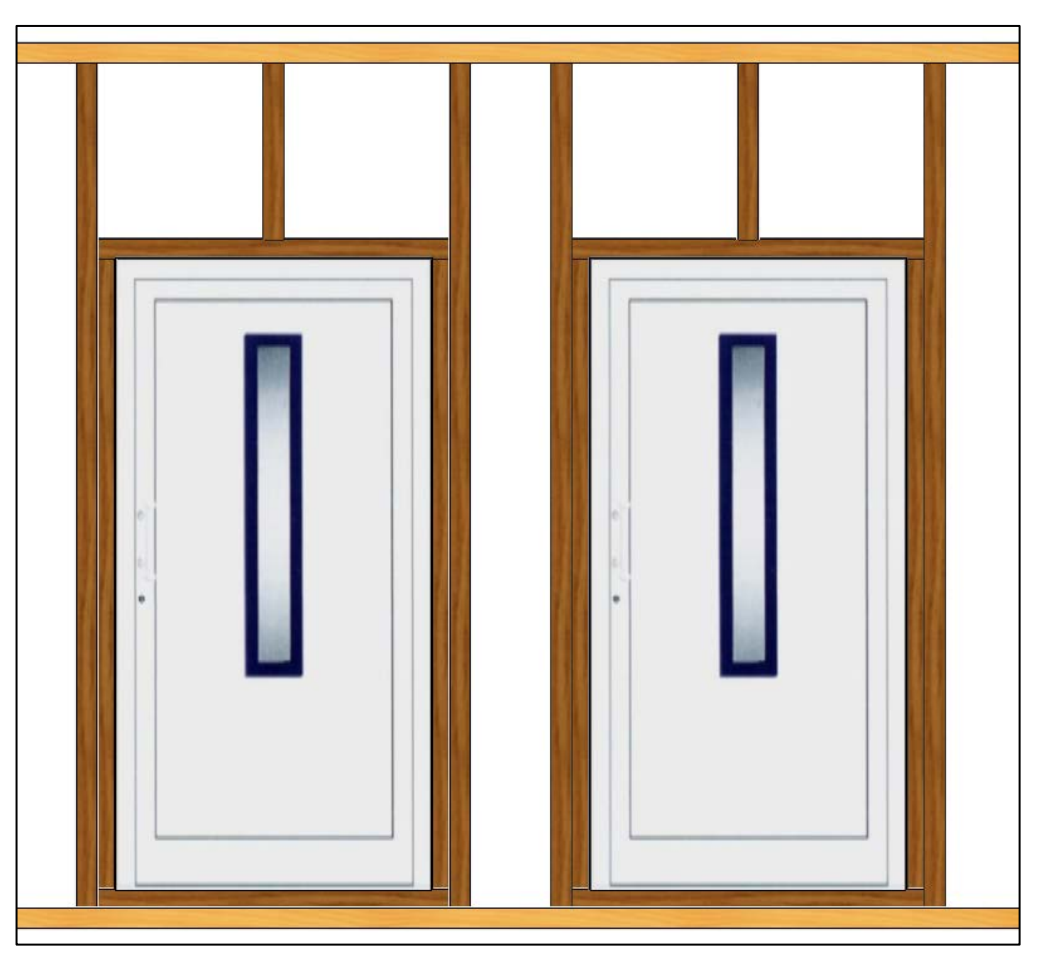

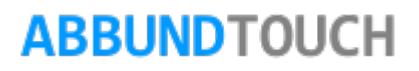

<span id="page-16-0"></span>3.3.1. Erste Seite: Position und Größe

Hier kann der Abstand von der linken Hauskante und die LICHTE HÖHE Unterkante zur Positionierung verwendet werden. Außerdem kann die GRÖßE der Tür definiert werden

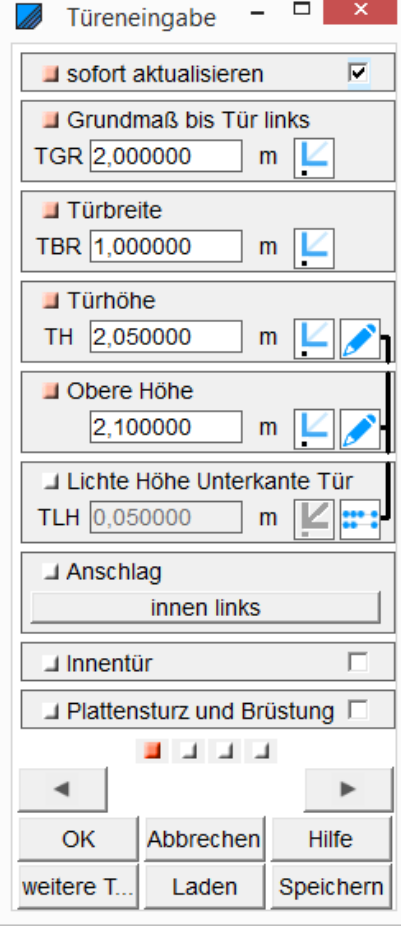

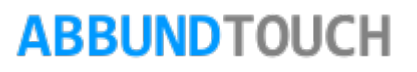

Programmleitfaden der S+S 3D-CAD / CAM Software: **Fenster und Türen**– Seite 18

<span id="page-17-0"></span>3.3.2. Zweite Seite: Sturz und Schwelle

Hier können wieder die Dimensionen für die Hölzer übernommen werden.

Neben den Querschnitten von STURZ und SCHWELLE, kann wieder ein ABSTAND von der Tür eingegeben werden.

Außerdem kann der ANSCHLUSS des Sturzes definiert werden.

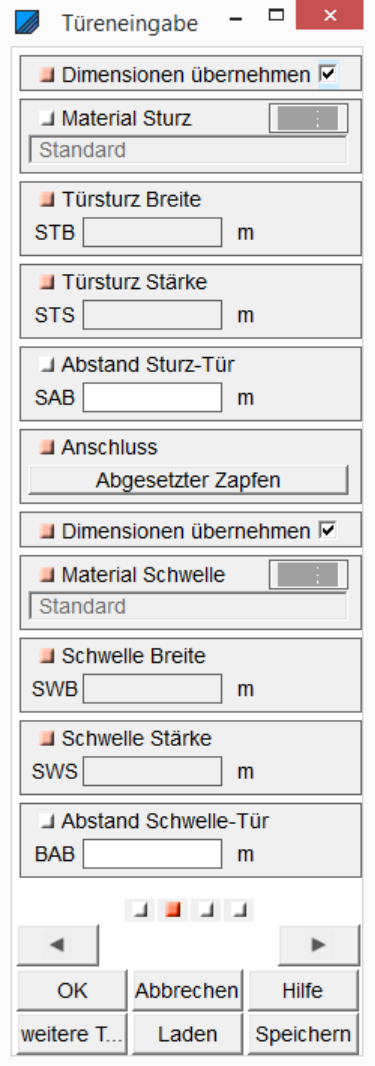

### <span id="page-18-0"></span>3.3.3. Dritte Seite: Füllhölzer

Hier können die Querschnitte für die FÜLLHÖLZER und der ABSTAND zur eigentlichen Tür eingegeben werden.

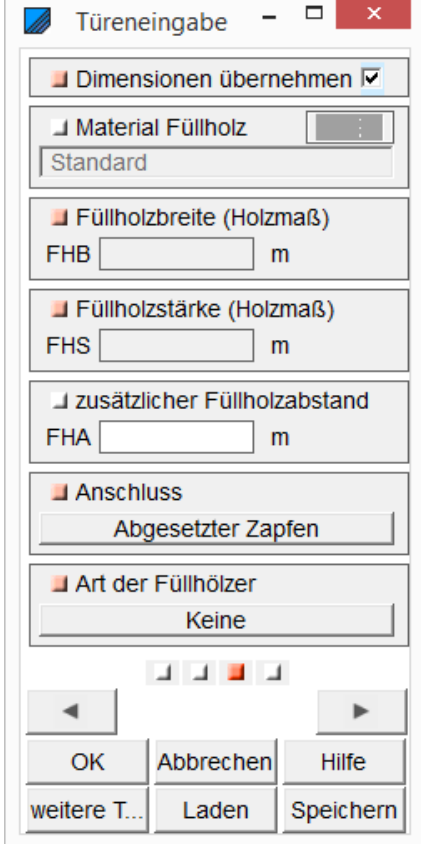

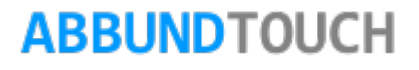

### <span id="page-19-0"></span>3.3.4. Vierte Seite: Beipfosten

Hier kann eingegeben werden, wie viel BEIPFOSTEN erzeugt werden und ob diese FESTPFOSTEN sein sollen.

Ferner werden die Querschnitte eingegeben oder die DIMENSIONEN übernommen.

Es kann auch ein ABSTAND von der Tür gesetzt werden und der ANSCHLUSS definiert.

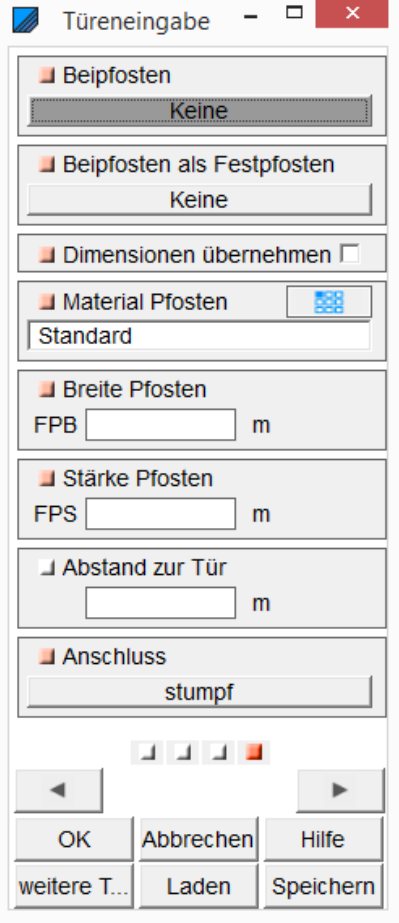

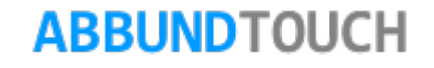

### <span id="page-20-0"></span>**4. Fenster und Türen im Holzrahmenbau**

Der Holzrahmenbau ist ein Zusatzmodul, welches in 3 Stufen für den Abbund zur Verfügung steht. Als Grundmodul, als Profi und als Meister Version. In der Grund- und in der Profiversion können 2 Schichten plus Konstruktion gesetzt werden, in der Meisterversion beliebig viele.

Eingabe der Fenster und Türen im Menü GRUNDRISS DACH WAND DECKE/ FENSTER UND TÜREN auswählen.

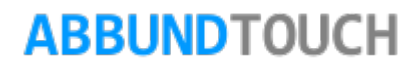

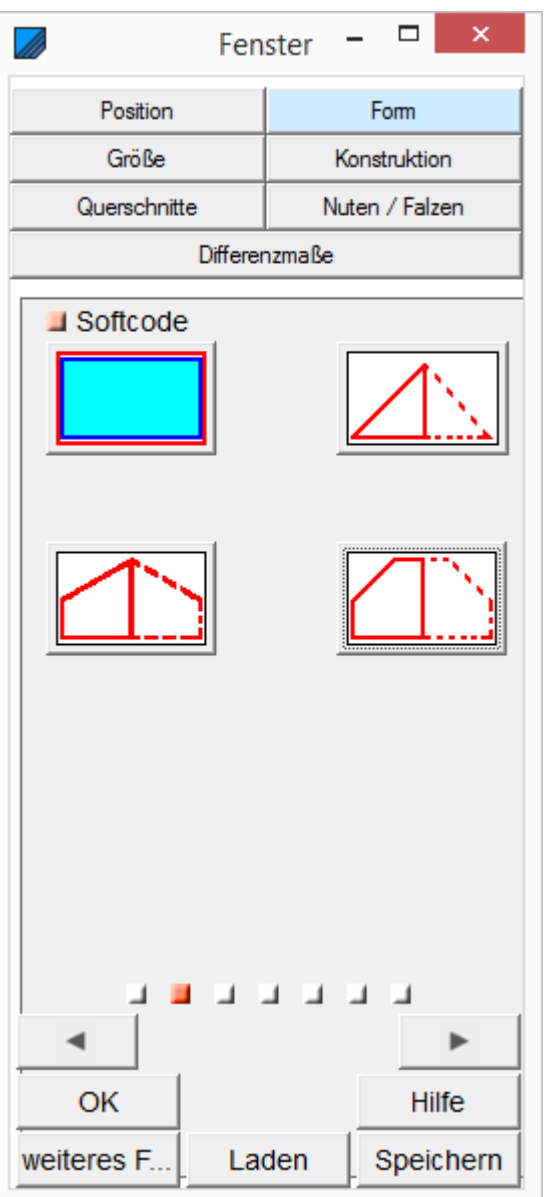

### <span id="page-21-0"></span>**4.1. Wandfenster einfügen im HRB**

Die manuelle Fenstereingabe besteht aus mehreren Teilen:

Die Reiter sind :

<span id="page-22-0"></span>4.1.1. Erste Seite: Position

#### POSITION:

Hier wird der ABSTAND VON DER LINKEN HAUSKANTE eingetragen.

Außerdem wird festgelegt, wie viele BEIPFOSTEN das Fenster bekommt und ob diese als FESTPFOSTEN behandelt werden sollen.

Und der ANSCHLUSS an das die Schwellen und das Rähm wird festgelegt.

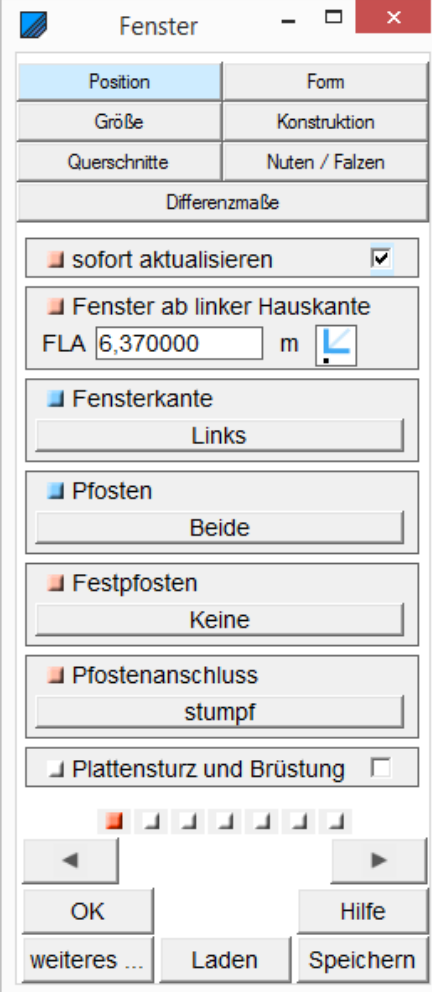

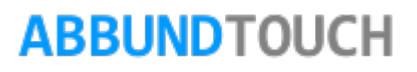

#### <span id="page-23-0"></span>4.1.2. Zweite Seite: Form

Hier kann aus 4 verschiedenen Grundformen ein Fenster gewählt werden. Es besteht außerdem noch die Möglichkeit, ein Fenster aus einem Linienzug zu konstruieren. (siehe [4.2.](#page-31-0))

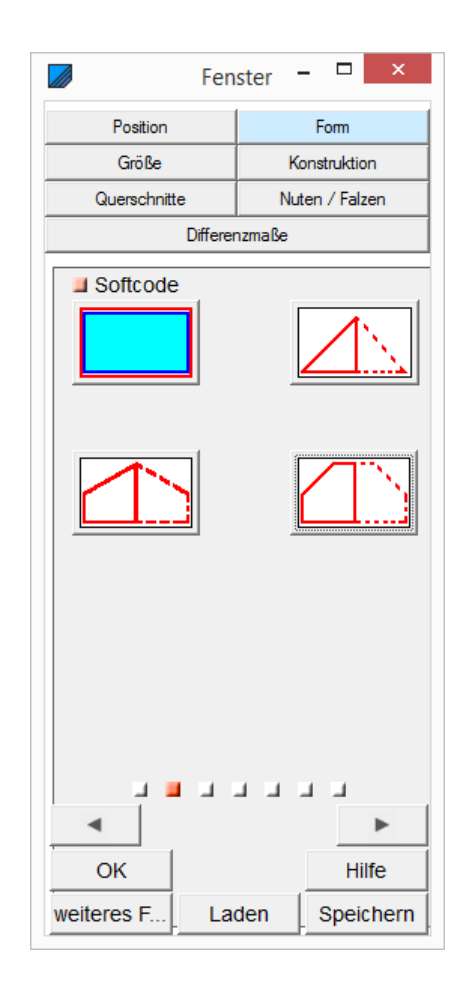

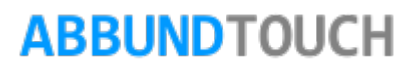

<span id="page-24-0"></span>4.1.3. Dritte Seite: Größe

Hier werden Breite und Höhe und die obere Höhe eingegeben.

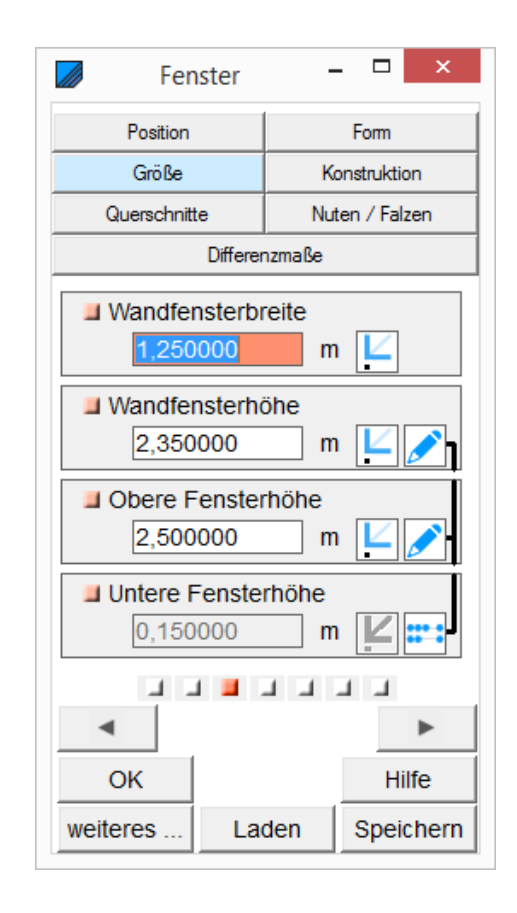

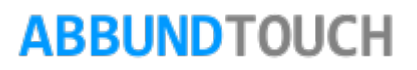

<span id="page-25-0"></span>4.1.4. Vierte Seite: Konstruktion

#### KONSTRUKTION: Fenstertyp auswählen

Diese 6 verschiedenen KONSTRUKTIONSVarianten werden von dem Programm gestellt. Die automatisch eingefügten Hölzer können manuell noch nachträglich bearbeitet werden.

Angezeigt in Gelb sind die Beipfosten, die meistens paarweise an verschiedenen Positionen auftauchen können.

Versiontyp 5 und 6 und der Versionstyp 8 und 9 haben nur 1 zusätzlichen Beipfosten, ausgehend von Typ1.

Es können aber auch eigene Anordnungen erstellt, gespeichert und wieder verwendet werden. Dies geschieht über die unten liegenden Buttons Laden und Speichern.

Hier können die DIMENSIONEN des Fensters angegeben werden. Außerdem die OBERE und UNTERE HÖHE.

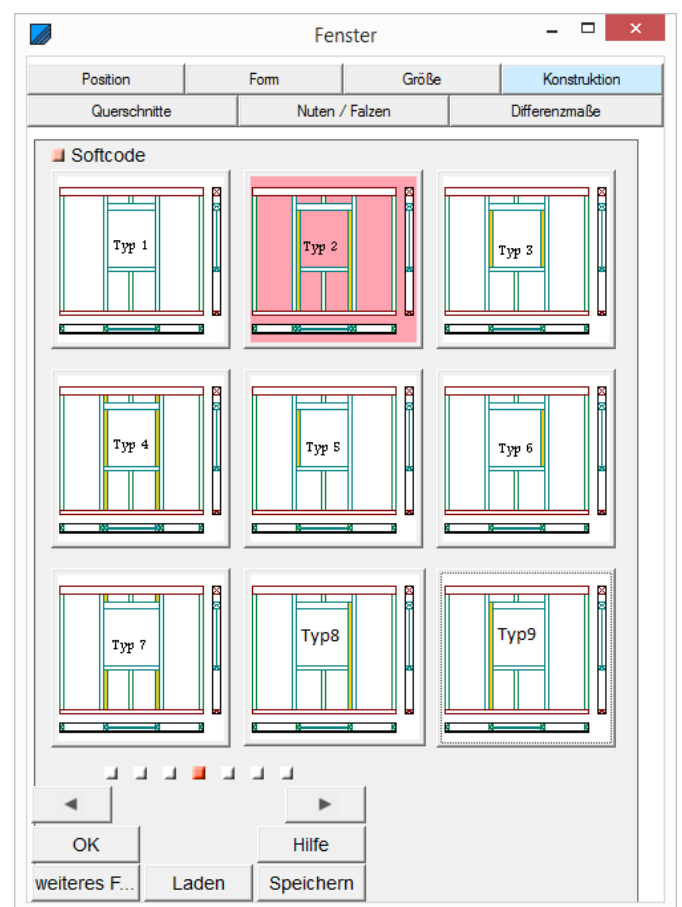

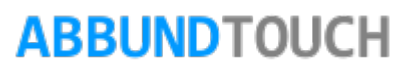

<span id="page-26-0"></span>4.1.5. Fünfte Seite: Querschnitte

QUERSCHNITTE: Sturzstärke, Brüstungsstärke und Pfostenstärke

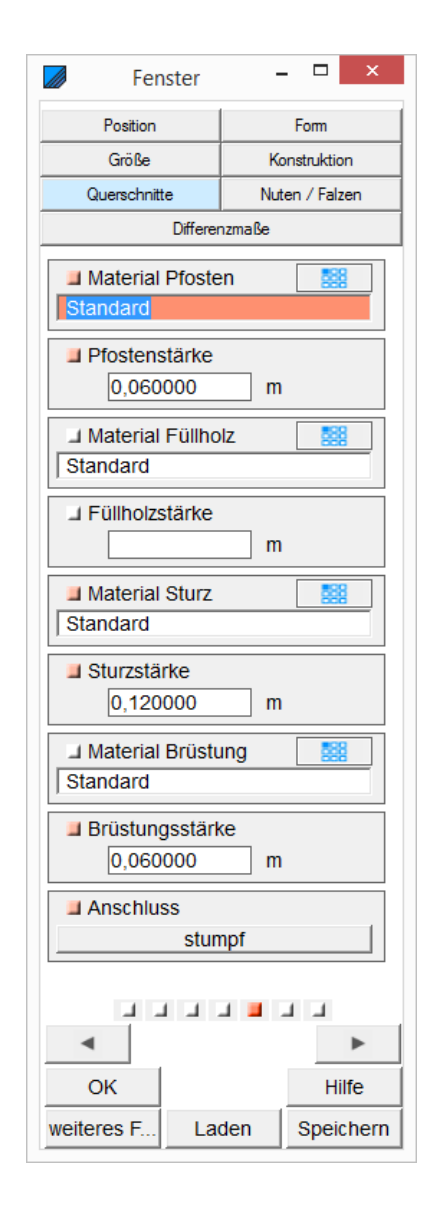

<span id="page-27-0"></span>4.1.6. Sechste Seite: Nuten und Falzen

NUTEN UND FALZEN : NUTBREITE und NUTTIEFE, Das QUERMAß ist der Versatz der Nut vom rechten Rand des Holzes. Bei QUERMAB "0" entsteht eine offene Nut.

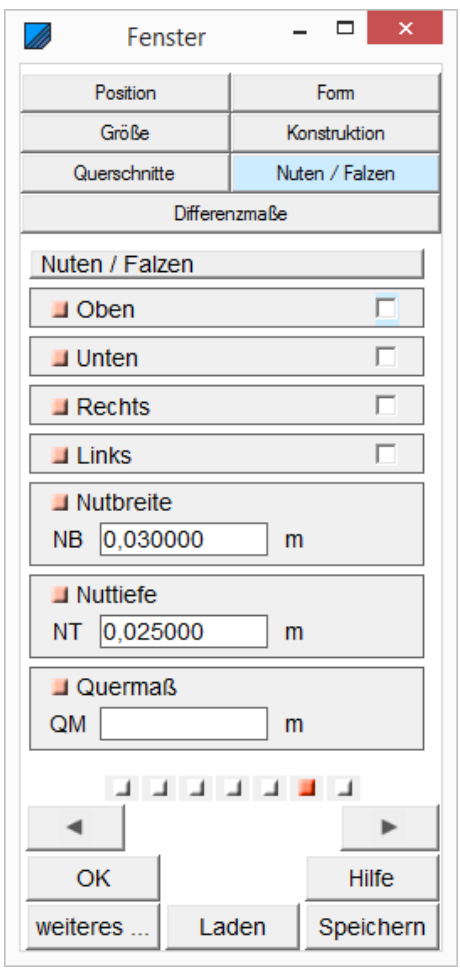

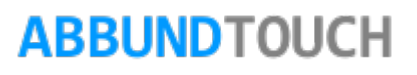

<span id="page-28-0"></span>4.1.7. Siebte Seite: Differenzmaße

DIFFERENZMAßE: Abstand oben, Abstand unten, Abstand links, Abstand rechts

Hier können noch zusätzliche Abstände in alle 4 Richtungen eingestellt werden.

Anders als bei dem Schichtoffset und dem Wert des Anschlages, werden hier nicht nur die Schichten, sondern auch die Beipfosten mit verschoben.

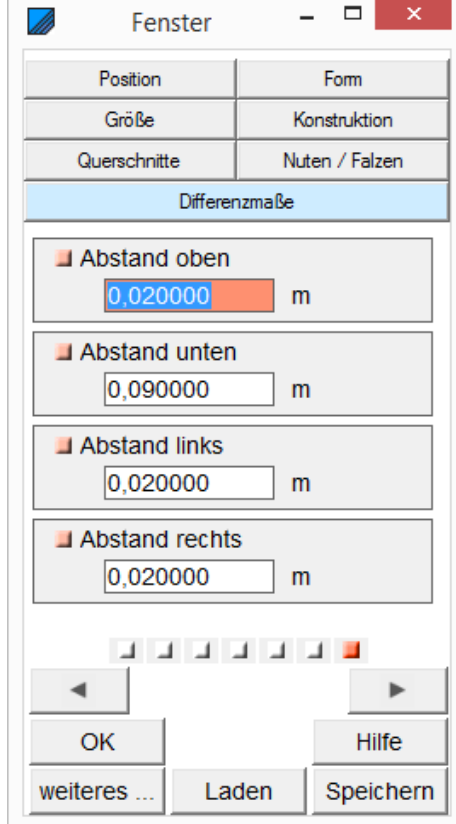

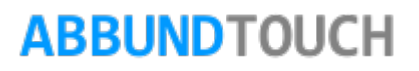

#### <span id="page-29-0"></span>4.1.8. Konstruktionsvarianten

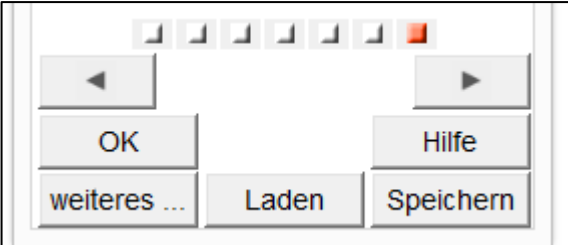

Es ist möglich, neue Konstruktionsvarianten zu erstellen und unter Laden oder Speichern aufzurufen oder abzulegen. Dazu müssen nur die oben gezeigten Eingabedialoge ausgefüllt werden. Es werden die Fenster als .frb-Datei im Ordner ABBUND28/FENSTER abgespeichert. Von dort können sie auch wieder geladen werden.

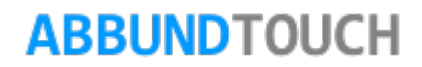

### <span id="page-30-0"></span>4.1.9. Schichtoffset Ändern

Mit dieser Funktion, die über Türen und WANDFENSTER/SCHICHTOFFSET ÄNDERN gewählt werden kann, kann ein zusätzlicher Abstand der Platten von der eigentlichen Fenstergeometrie eingetragen werden. Oftmals 8cm auf jeder Seite.

Dazu muss nach Wahl der Kachel, noch das zugehörige Fenster ausgewählt werden. Es öffnet sich dann

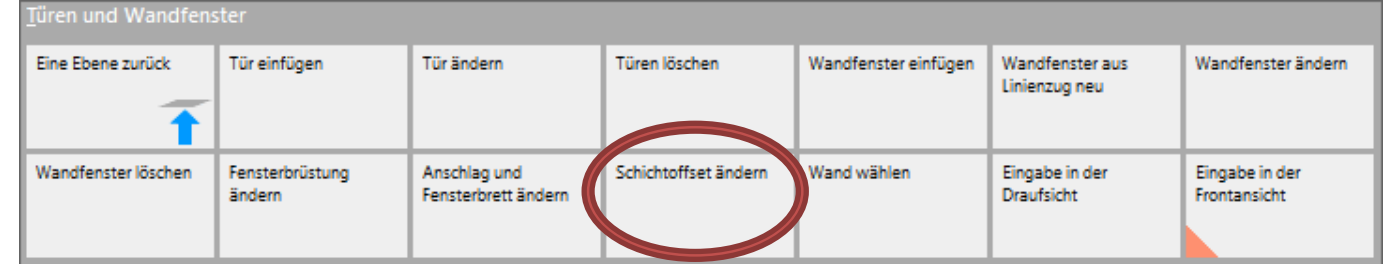

folgender Eingabedialog, in dem durch obenliegende Reiter die passende(n) Schicht(en) ausgesucht werden können.

Es ist daran zu denken, das Häkchen bei SCHICHTOFFSET EINBAUEN zu setzen. Dieses muss für jede Plattenschicht einzeln gemacht werden.

#### Hinweis:

Bei der Eingabe der Fenster muss darauf geachtet werden, dass im Reiter DIFFERENZMAßE (Punkt 4.1.7) nur dann Werte eingetragen werden, wenn über den Schichtoffset KEINE Änderungen vorgenommen wurden. Ansonsten sollten dann ALLE Schichten über das SCHICHTOFFSET angepasst werden.

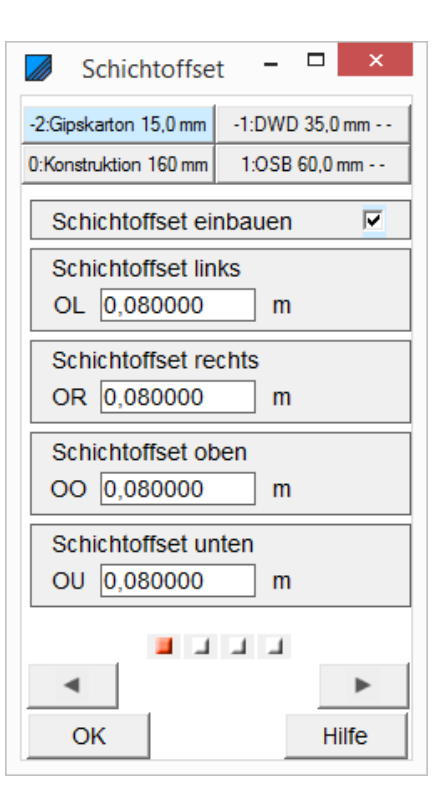

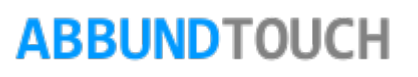

### <span id="page-31-0"></span>**4.2. Wandfenster aus Linienzug Neu**

Hierzu muss auf die Wandfläche ein LINIENZUG aufgebracht werden. Das kann über Rechteck oder Kreis geschehen. Diese müssen dann aber noch über die rechte Maustaste umgewandelt oder segmentiert werden. Oder kann direkt über eine geschlossene Linienzugeingabe geschehen

Nachdem das Fenster generiert wurde, muss noch der GESCHLOSSENE LINIENZUG aus der der der der der der der der Zeichnung gelöscht werden.

In diesem Beispiel wurde ein 12-seitig segmentierter Kreis verwendet.

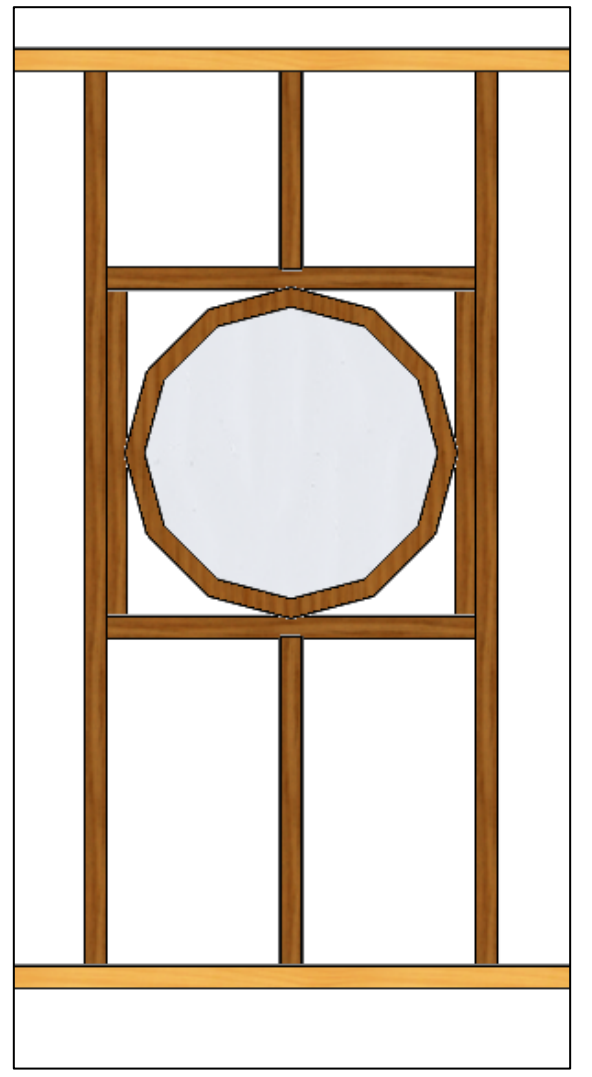

#### <span id="page-32-0"></span>**4.3. Weitere Fensterdetails**

Es können noch weitere Details bei den Fenstern bearbeitet werden:

<span id="page-32-1"></span>4.3.1. Fensterbrüstung ändern

Hier lässt sich, anders als im normalen Eingabedialog, auch die Breite des Holzes und der Abstand vom Fenster einstellen.

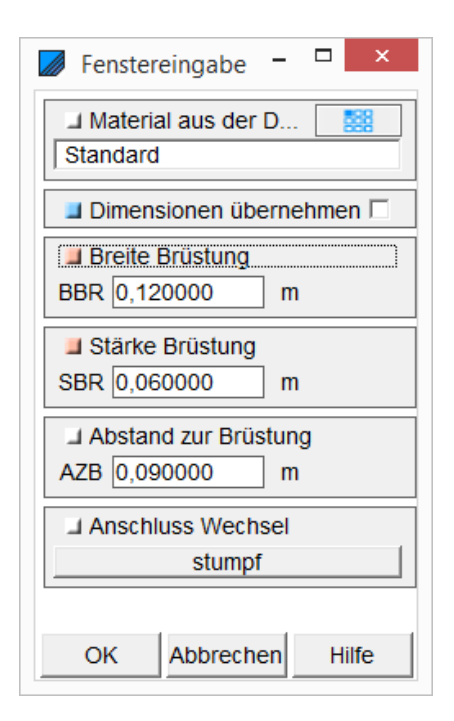

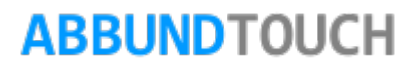

<span id="page-33-0"></span>4.3.2. Anschlag und Fensterbrett ändern

Hier eine Darstellung mit standardmäßig eingestellten Texturen.

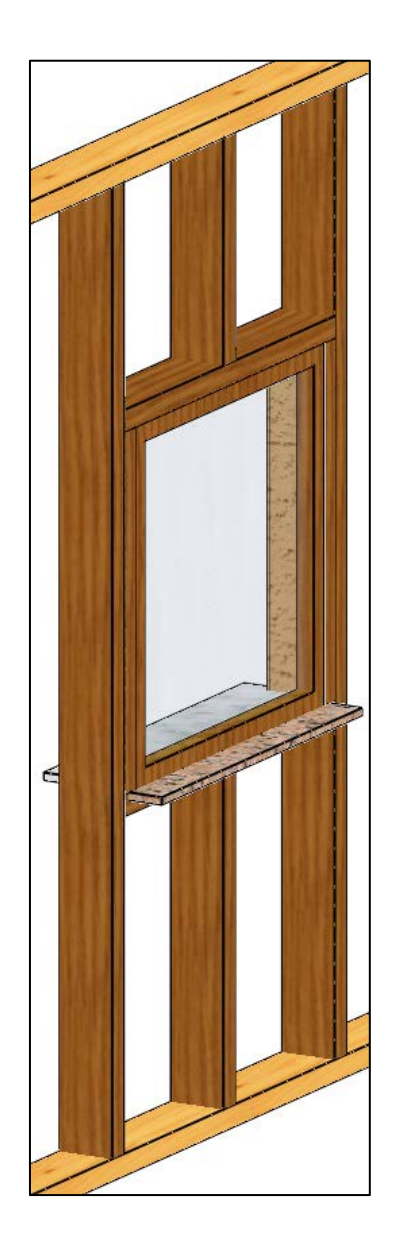

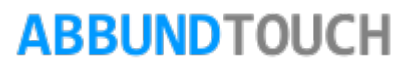

<span id="page-34-0"></span>4.3.2.1. Erste Seite Textur

Hier wird die Textur, die Bitmap abgelegt und kann in ihrer Transparenz und Skalierung (Größe) noch geändert werden.

Außerdem kann ein eigens gewählter Benutzertext zur Kenntlichmachung in der Zeichnung, auch in der 3D-Ansicht, eingegeben werden.

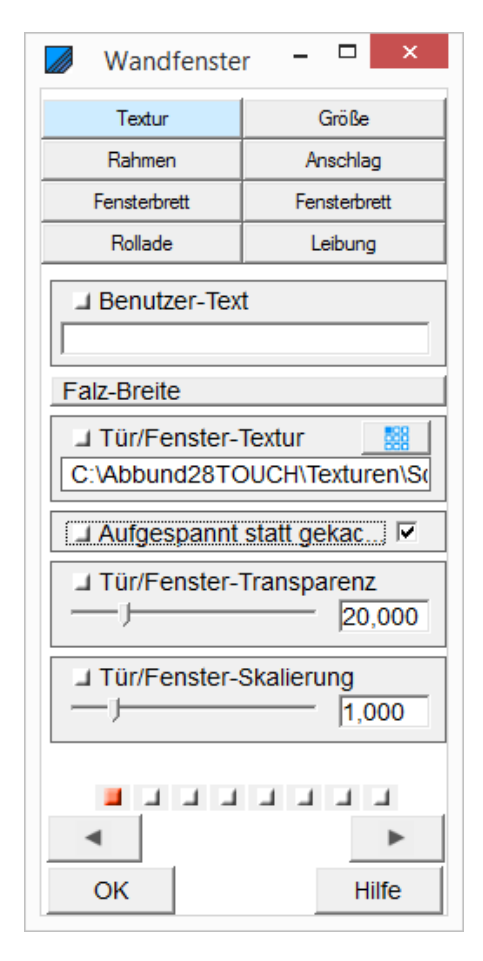

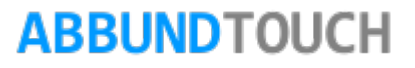

#### <span id="page-35-0"></span>4.3.2.2. Zweite Seite Größe

Hier können nachträglich noch die Startpunkte des Fensters verschoben und die Querschnitte verändert werden.

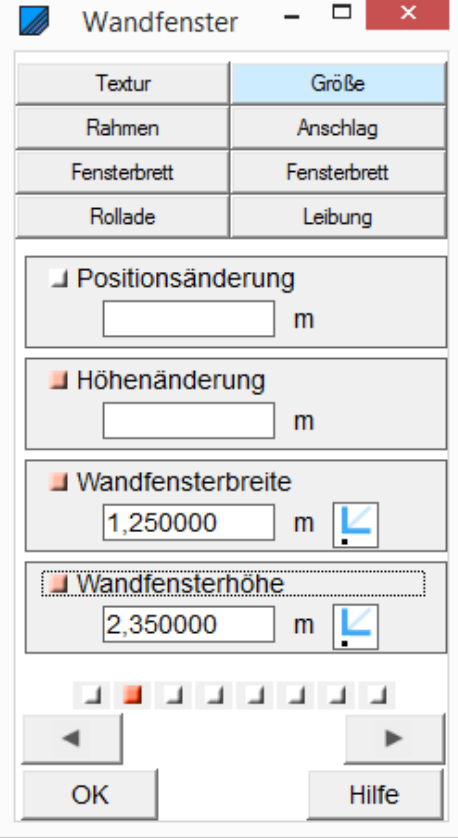

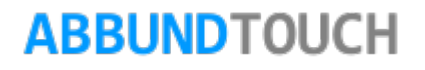

<span id="page-36-0"></span>4.3.2.3. Dritte Seite Rahmen

Hier werden die Dimensionen des Rahmens der Fenster eingegeben. Außerdem wird hier die Textur voreingestellt und die Transparenz und Skalierung (Größe) kann angepasst werden.

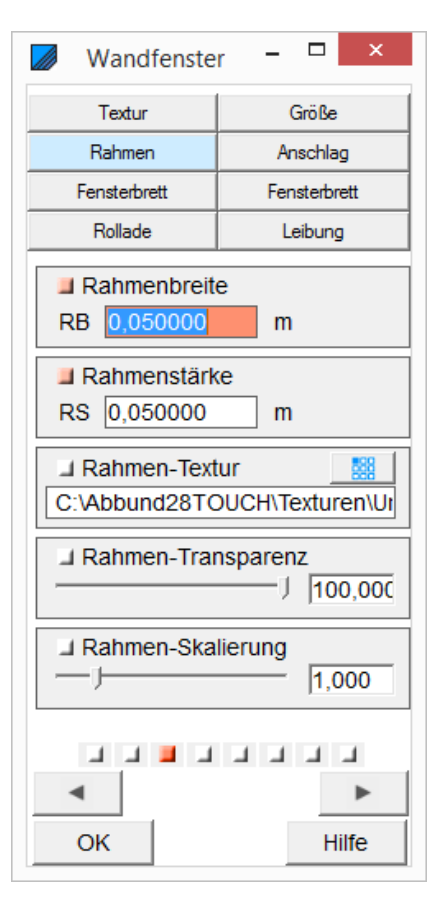

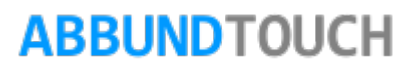

<span id="page-37-0"></span>4.3.2.4. Vierte Seite Anschlag

Hier kann der Anschlag genauer definiert werden, so dass notwendige Abstände als Zumaß Berücksichtigung finden können.

Hier werden nur die Schichtkanten verschoben, nicht die Beipfosten.

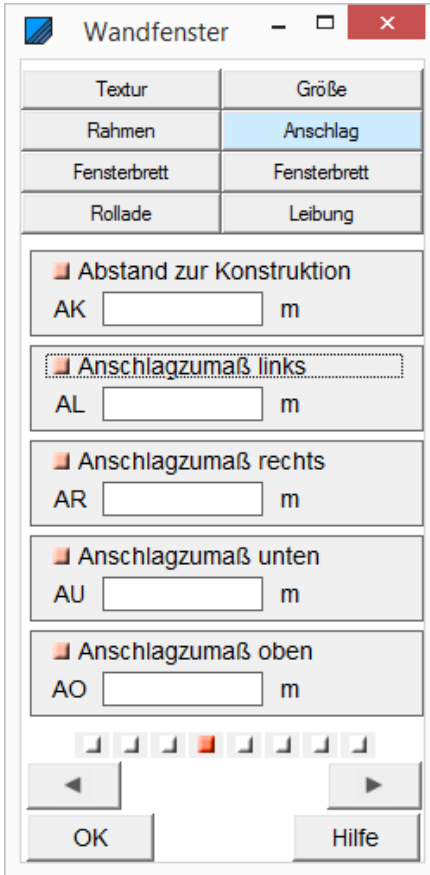

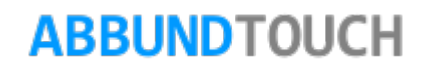

#### <span id="page-38-0"></span>4.3.2.5. Fünfte Seite Fensterbrett Innen

Für die Fensterbretter können die Dicke und die Neigung eingestellt werden.

Außerdem gibt es Zumaße, die über die normalen Fenstermaße hinaus gesetzt werden können.

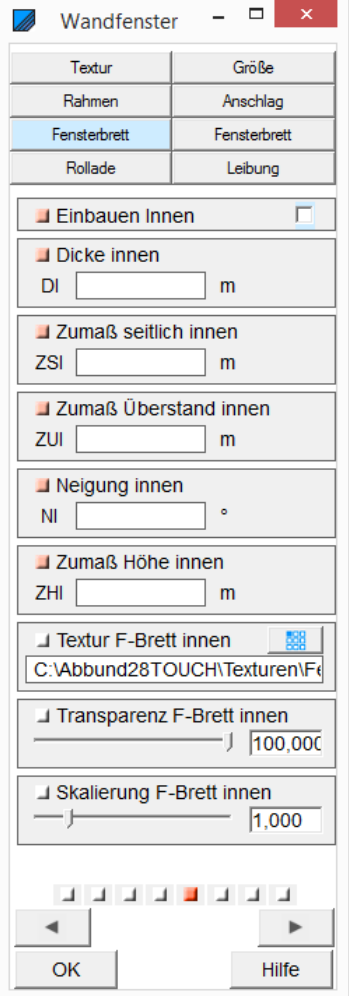

<span id="page-39-0"></span>4.3.2.6. Sechste Seite Fensterbrett Außen

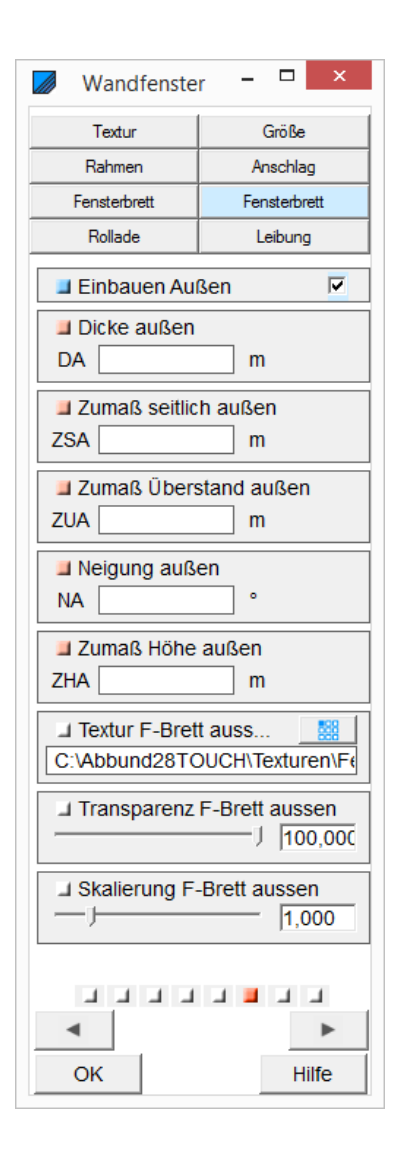

<span id="page-40-0"></span>4.3.2.7. Siebte Seite Rollade

Der Rolladenkasten wird nur aus Flächensegmenten angedeutet. Es ist kein bearbeitbarer Volumenkörper.

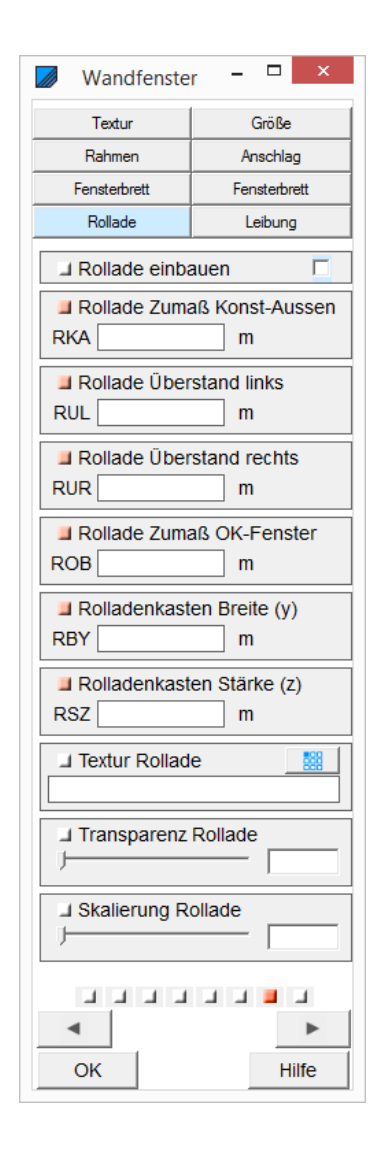

<span id="page-41-0"></span>4.3.2.8. Achte Seite Leibung

Bei der Leibung wird zwischen Innen und Außen unterschieden. So können verschiedene Texturen dafür ausgewählt werden.

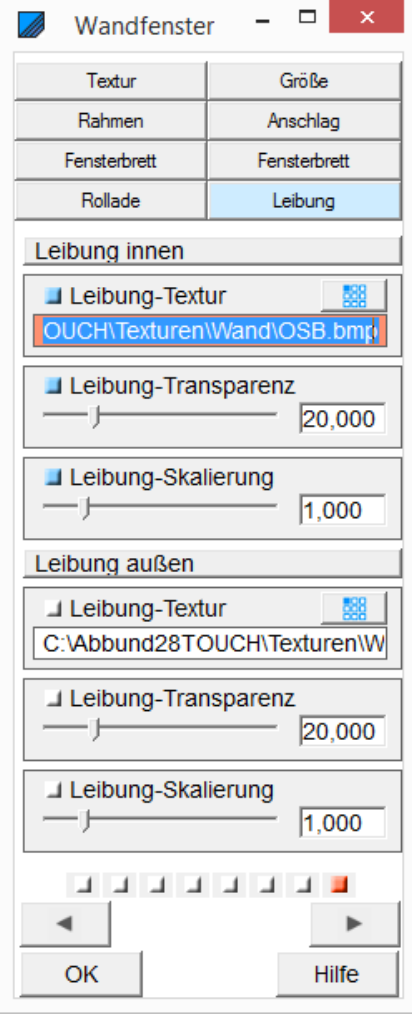

<span id="page-42-0"></span>**4.4. Tür im HRB einfügen**

Das Hauptmenü wechselt zum Fenster/Tür Menü.

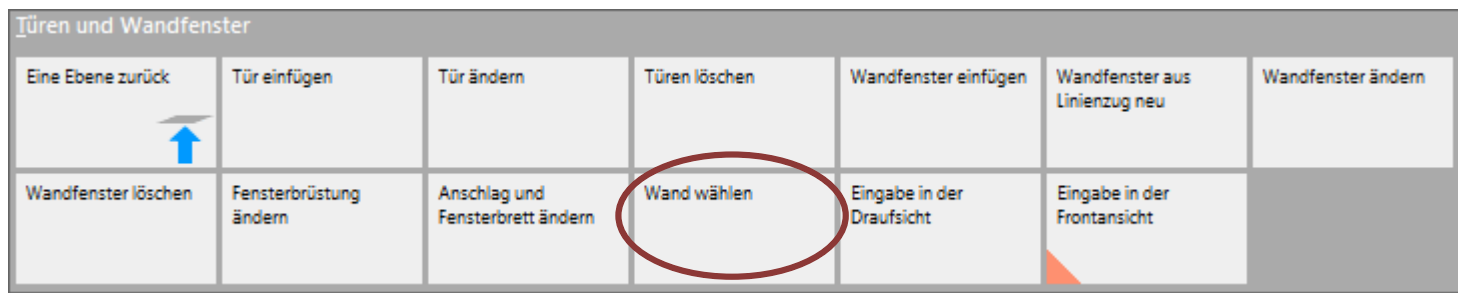

In dem Menü TÜREN UND WANDFENSTER Wahl der Funktion WAND WÄHLEN. Bewegen der Maus auf die Wand Nr. 2. Diese wird dann durch eine farbige Linie selektiert. Durch Anklicken der Wand beginnt die Bearbeitung. Es ist nun die rohe Wandkontur auf dem Bildschirm.

Also erst die Wand wählen. Dann wird TÜREN UND WANDFENSTER/TÜR EINFÜGEN ausgewählt.

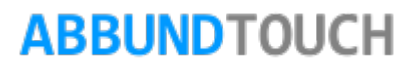

Eintragen der entsprechenden Werte in die Felder über ein Wechseln der Reiter:

<span id="page-43-0"></span>4.4.1. Seite 1: Position und Größe

POSITION: Seite 1 des Eingabedialogs:

Über SOFORT AKTUALISIEREN kann sofort in der Zeichnung geschaut werden, welche Eingaben gemacht worden sind.

Das GRUNDMAß BIS TÜR LINKS ist das Maß von links bis zur TÜRKANTE (siehe unten).

TÜRBREITE und TÜRHÖHE werden eingegeben und bei Eingabe der UNTERKANTE oder Unterkante wird der andere Wert berechnet. UNTERE HÖHE wird zum Beispiel mit 0,060 m mit einer Schwelle eingegeben.

Mit TÜRKANTE wird der Punkt gewählt, bis zu dem beim Einbau von der linken Wandecke aus gemessen wird. Hier sind Links, Mitte und Rechts möglich.

Jetzt kann nochmals angegeben werden, welche PFOSTEN, auch als FESTPFOSTEN eingebaut werden sollen. Dann werden noch der PFOSTENANSCHLUSS und der ANSCHLAG gewählt.

Außerdem kann noch ein Häkchen bei INNENTÜR gesetzt werden.

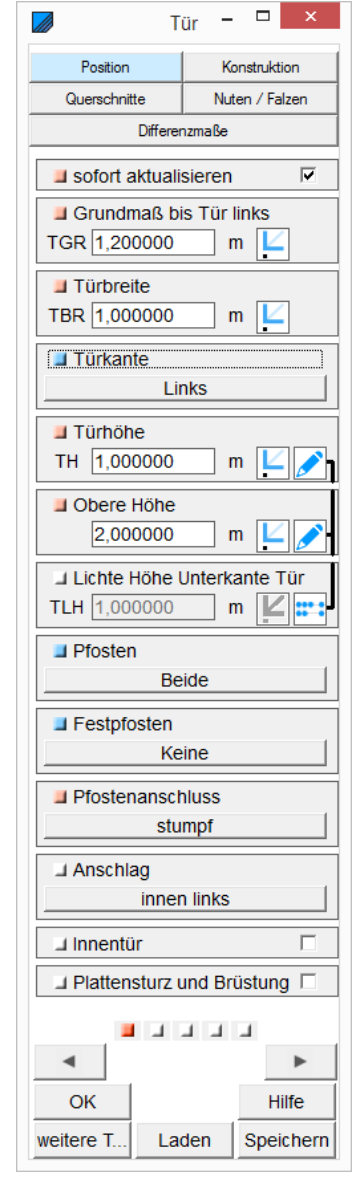

#### © Copyright by S+S Datentechnik für den Holzbau GmbH – Alle Rechte vorbehalten. V30 03/2018

<span id="page-44-0"></span>4.4.2. Seite 2: Konstruktion

Bei KONSTRUKTION wird die Art der Beipfosten und Füllhölzer ausgewählt.

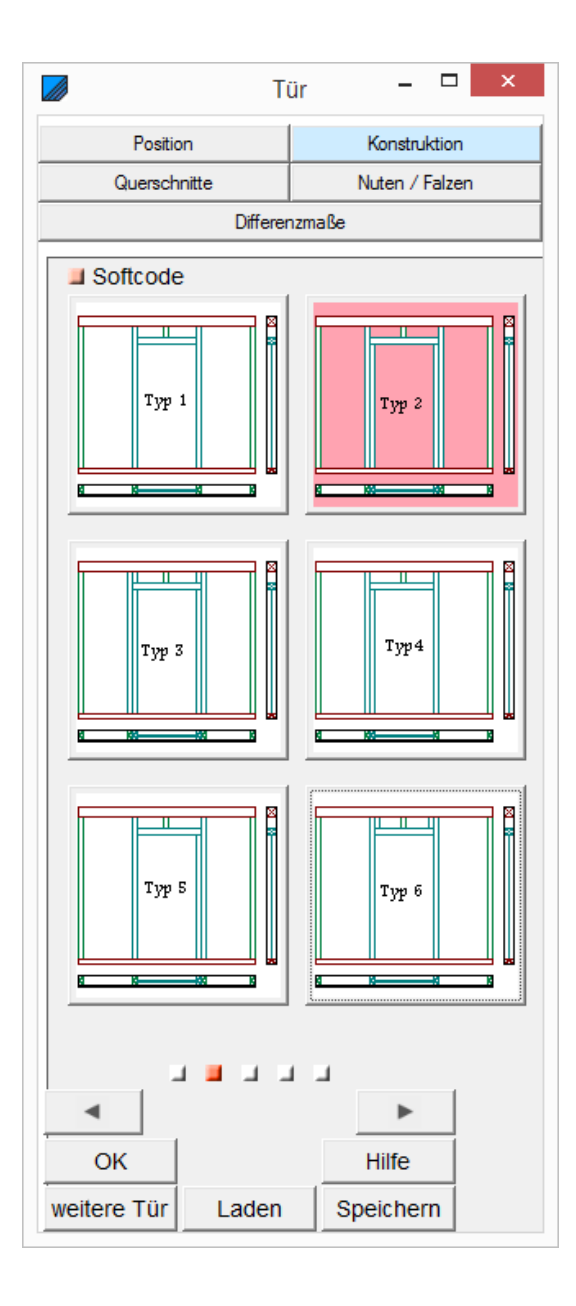

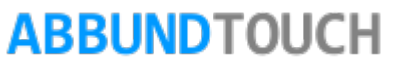

<span id="page-45-0"></span>4.4.3. Seite 3: Querschnitte

QUERSCHNITTE: U.a. Sturzstärke und Schwellenstärke auswählen.

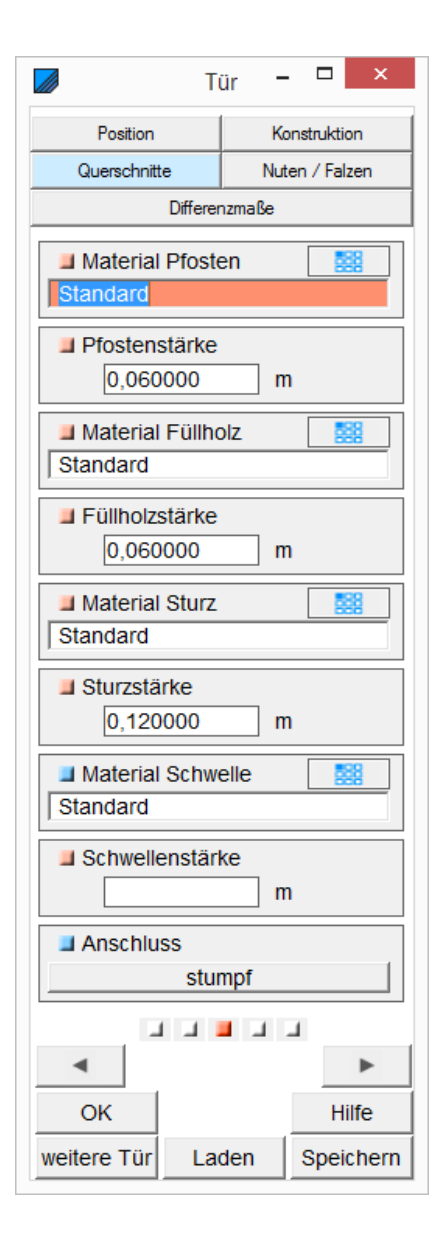

### <span id="page-46-0"></span>4.4.4. Seite 4: Nuten und Falzen

Hier können die Füllhölzer auch genutet wer-den. Es wird eine NUTBREITE und eine NUTTIEFE angegeben. Das QUERMAß ist die Verschiebung der Nut zur Seite hin. Bei Quermaß "0" bleibt die innere Nutseite offen.

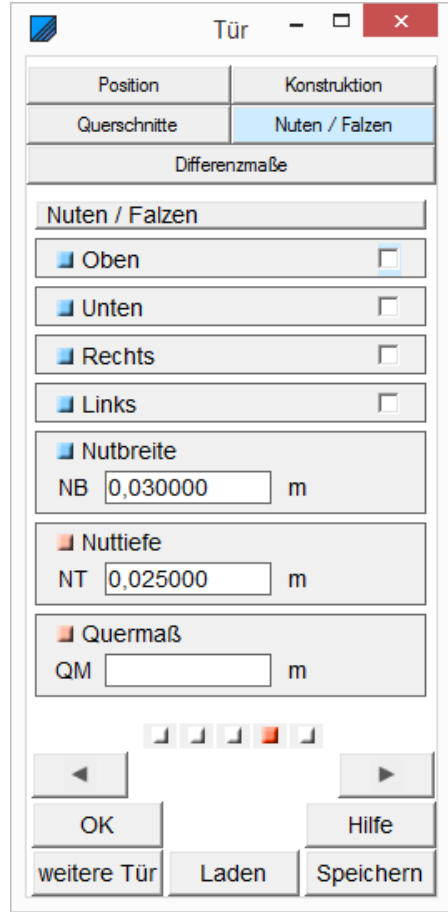

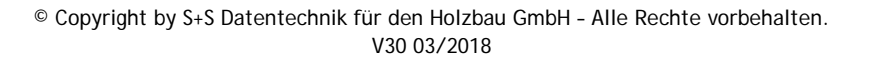

<span id="page-47-0"></span>4.4.5. Seite 5: Differenzmaße

DIFFERENZMAßE: Abstand oben, Abstand unten, Abstand links, Abstand rechts

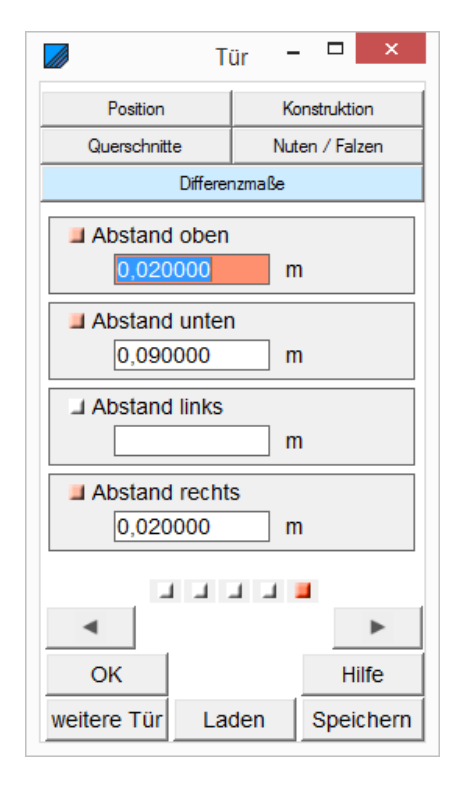

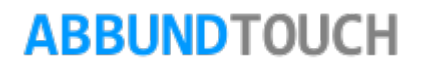

### <span id="page-48-0"></span>4.4.6. Wandzeichnung mit Tür

Diese Zeichnung kann bei eingeschalteter LEGENDE erstellt werden über HAUPTMENÜ/ANSICHT ZEICHNUNGEN/ HRB WANDFLÄCHEN MIT BEMAßUNG.

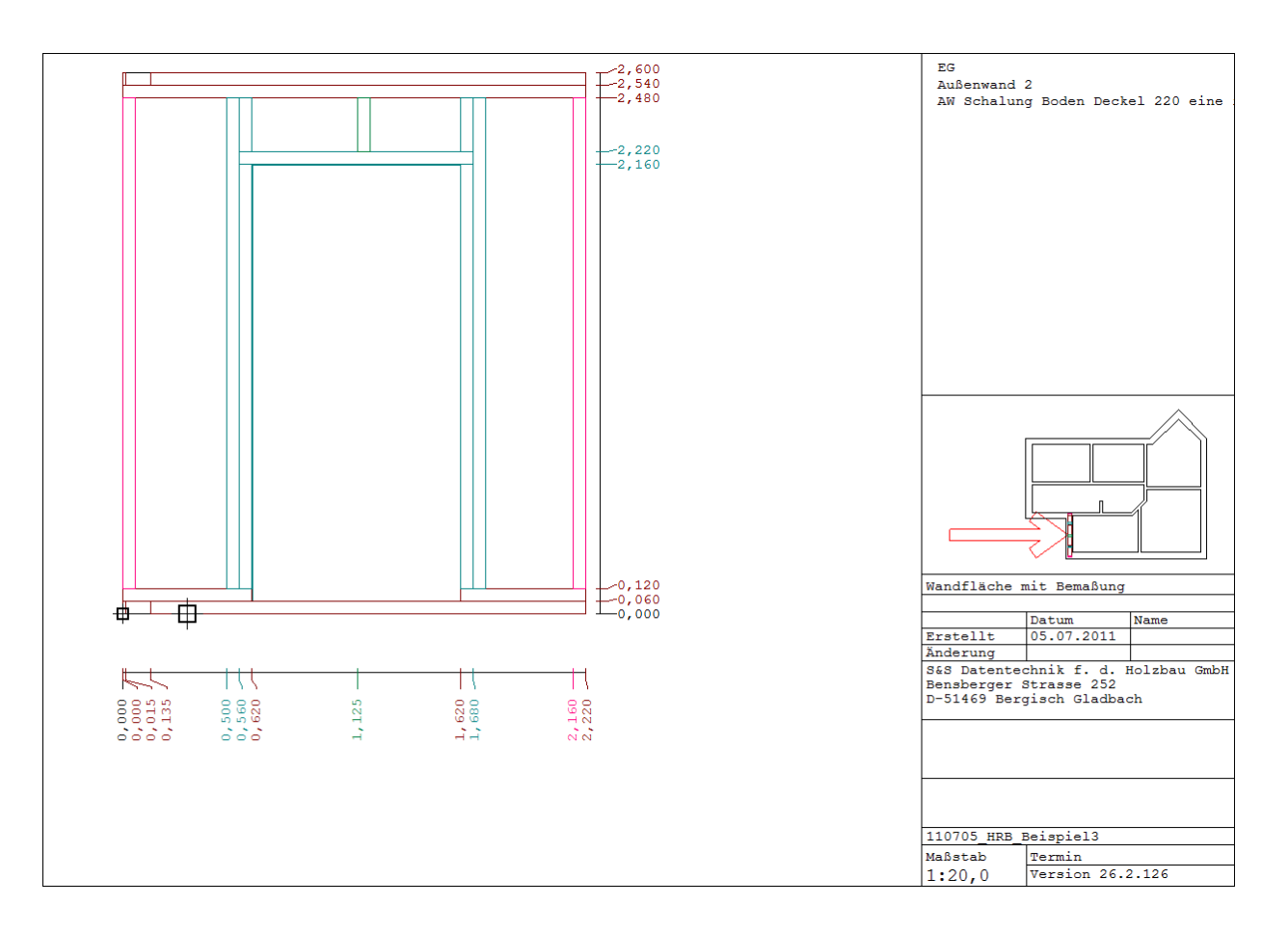

<span id="page-49-0"></span>4.4.7. Konstruktionsvarianten

- 1. Wahl von HAUPTMENÜ/GRUNDRISS DACH WAND DECKE/FENSTER UND TÜREN
- 2. Dann TÜREN UND WANDFENSTER/ TÜR EINFÜGEN
- 3. Klicken unten links in Zeichnung

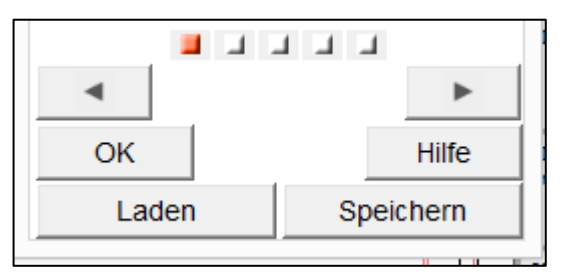

Es ist möglich, neue Konstruktionsvarianten zu erstellen und unter Laden oder Speichern aufzurufen oder abzulegen. Dazu müssen nur die oben gezeigten Eingabedialoge ausgefüllt werden. Es werden die Türen als .trb-Datei im Ordner ABBUND28/TUEREN abgespeichert. Von dort können sie auch wieder geladen werden.